## **Istruzioni Utilizzo OneDrive (Versione studenti)**

1. Aprire l'email ricevuta dalla scuola e cliccare sul link riconducibile al proprio nome (nell'esempio Barilli)

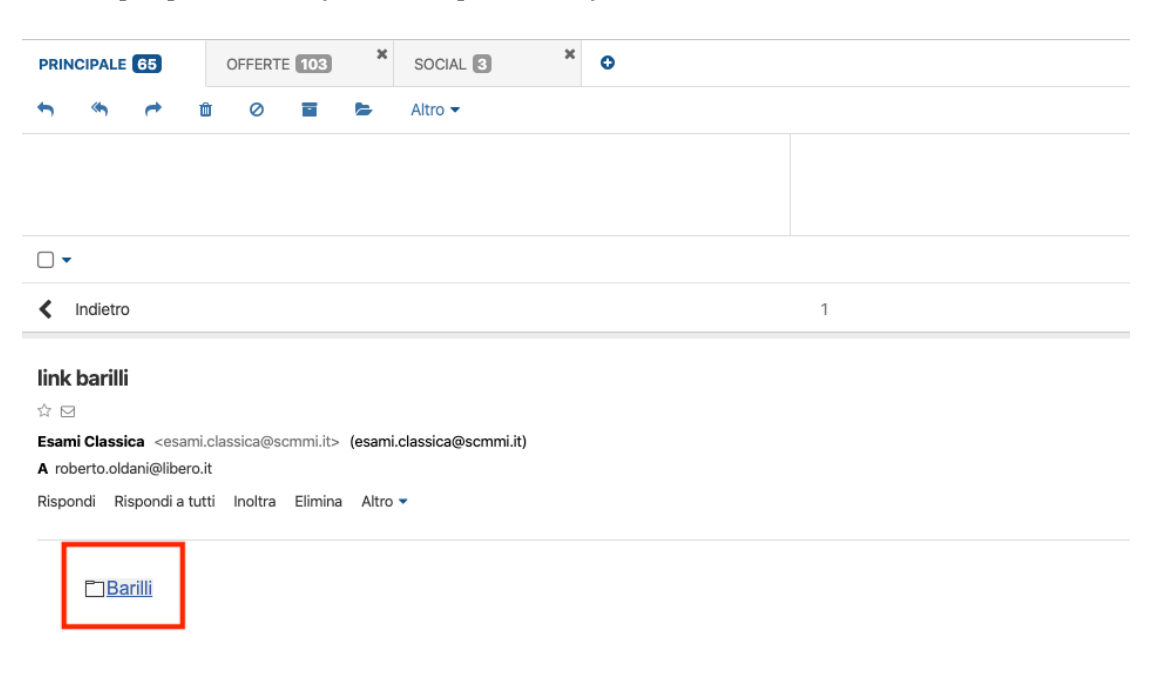

2. Si aprirà la finestra all'interno della cartella personale nella quale è possibile caricare il materiale, cliccare "Upload"

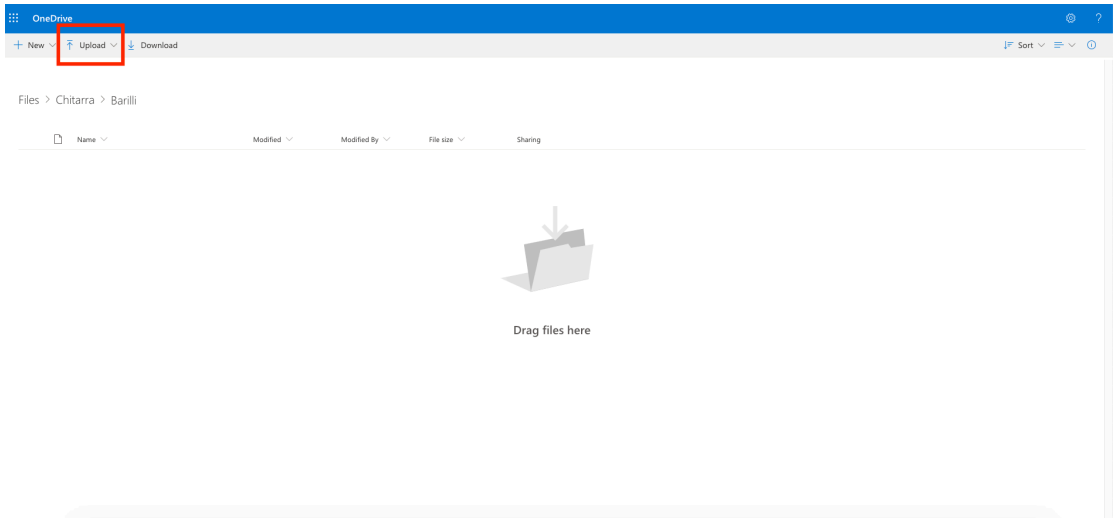

3. Selezionare se caricare un file o una cartella

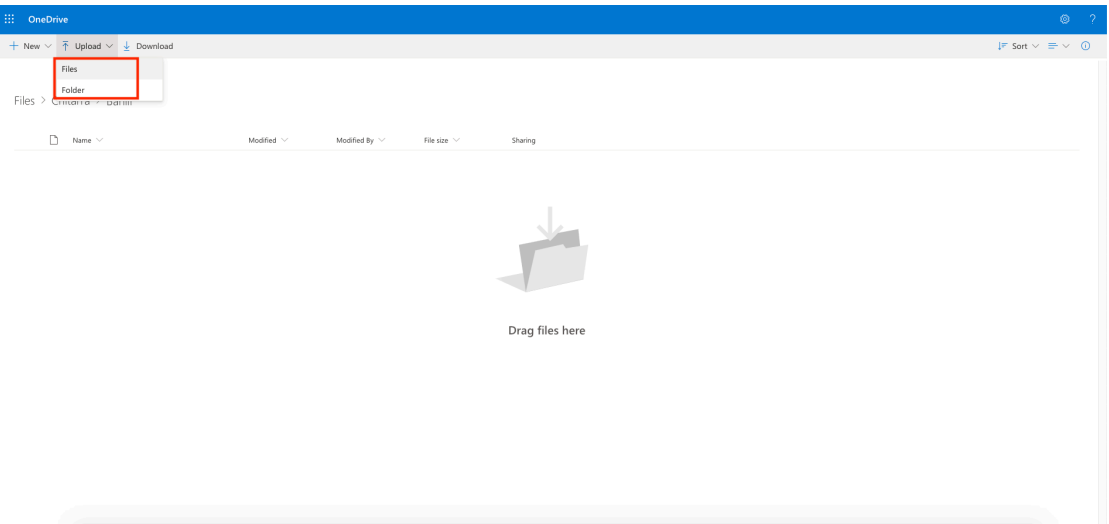

4. Scegliere quale documento caricare. I file caricati dovranno essere nominati indicandone il contenuto seguito dal proprio nome e cognome (es. "titolo del brano"- Mario Rossi)

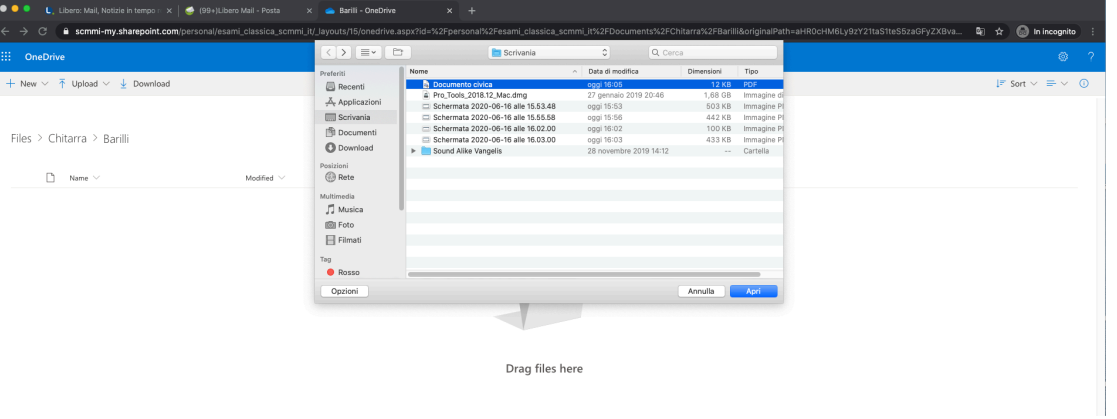

5. Una volta caricato un file non è possibile cancellarlo, è possibile scaricarlo tramite la funzione "download"

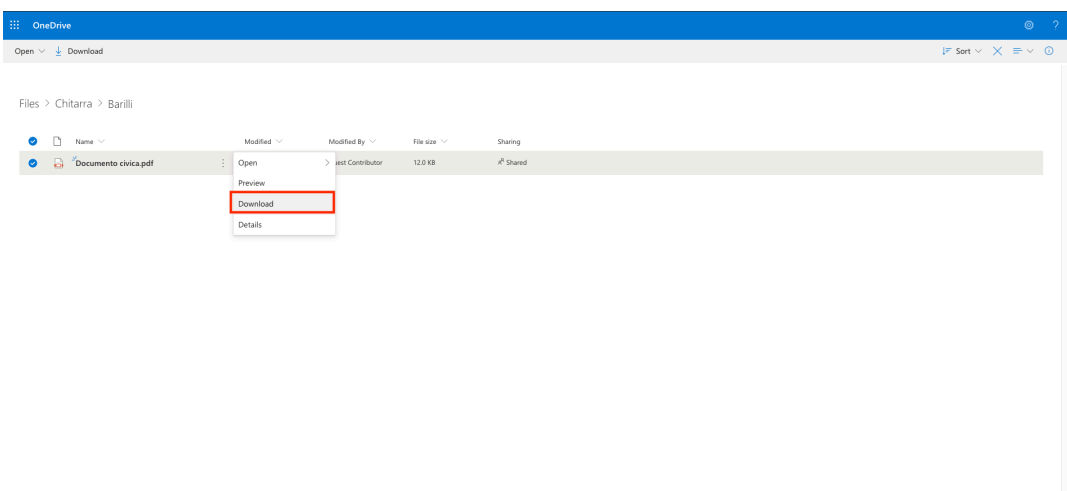